## BACnet/IP Slave I/O Modules

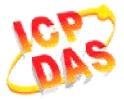

## FAQ for BNET-5000

| 1. How to manipulate BNET-5000 via ICDT BACnet Pioneer? | 1 |
|---------------------------------------------------------|---|
|                                                         |   |
| 2. How to manipulate BNET-5000 via BACnet VTS?          | 3 |

## 1. How to manipulate BNET-5000 via ICDT BACnet Pioneer?

ICDT BACnet Pioneer is a free BACnet software and developed by ICDT Tech. Co. Ltd. The following example is how to switch on the DO[0] of BNET-5304 and read DI[0] back via ICDT BACnet Pioneer, and you can test BNET-5310 in the similar way.

- (1) Install the ICDT BACnet Pioneer http://www.icdt.com.tw/main/index.php/2013-07-09-05-16-50/2013-07-18-14-43-35/file /24-bacnetpioneerv1001
  - Refer to the ICDT website for the details: <a href="http://www.icdt.com.tw">http://www.icdt.com.tw</a>
- (2) BNET-5304 Setup as follows, DO.PWR wire to *Power Supply +5VDC*, GND to *Power Supply Ground*, and DO0 to DIO. Power up and LAN1 connect to the internet.
- (3) Execute Contract to get the Device ID/Instance of your computer and BNET-5304(the default is 3577). Choose *3577*,

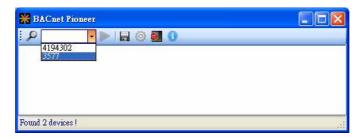

(4) Click on **Device 3577(.....)**, and it will scan the objects of BNET-5304.

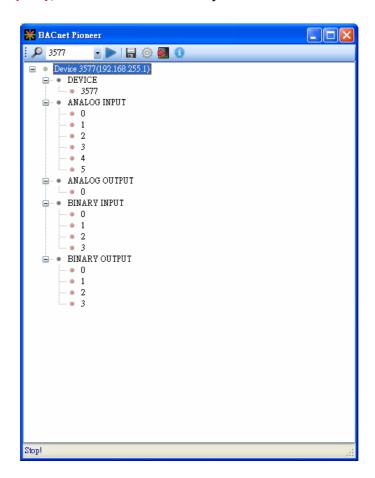

(5) Click on BINARY OUTPUT→0, and it will scan the properties and values of BOO.

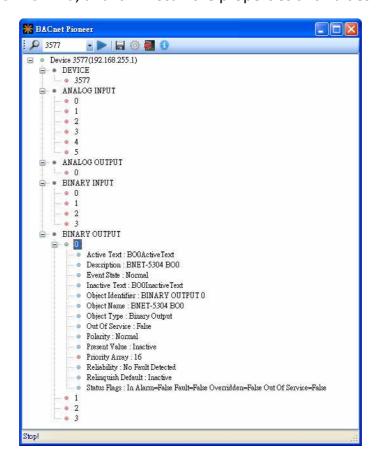

(6) Double Click on *Present Value*, and set BO0 to *Active*. (Notice *Out of Service* is *False*)

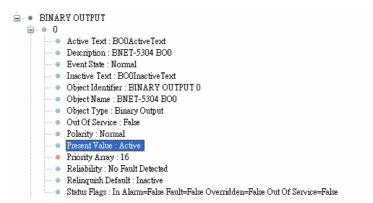

- (7) Click on BINARY INPUT(0(Present Value, and check the status of BI0 is Inactive.
  - DI of BNET-5304 is Active while "Close GND." In this example, BI0 is Active while BO0 is Inactive.
  - Notice Out of Service is False
  - In the ICDT Pioneer, the data will be updated while you click and stay on the item.

```
BINARY INPUT

Active Text: BIOActiveText

Description: BNET-5304 BIO

Event State: Normal
Inactive Text: BIOInactiveText

Object Identifier: BINARY INPUT 0

Object Name: BIO

Object Type: Binary Input

Out Of Service: False
Polarity: Normal

Present Value: Inactive
Reliability: No Fault Detected

Status Flags: In Alarm=False Fault=False Overridden=False Out Of Service=False
```

## 2. How to manipulate BNET-5000 via BACnet VTS?

This part is The following example is how to switch on the DO[0] of BNET-5304 and read DI[0] back via Visual Test Shell (VTS), and you can test BNET-5310 in the similar way.

- (1) Get Visual Test Shell (VTS). Refer to the websites,

  <a href="http://vts.sourceforge.net/">http://vts.sourceforge.net/</a> or <a href="http://sourceforge.net/">http://sourceforge.net/</a> projects/vts</a>
- (2) BNET-5304 Setup as follows, DO.PWR wire to *Power Supply +5VDC*, GND to *Power Supply Ground*, and DO0 to DIO. Power up and LAN1 connect to the internet.
- (3) Execute VIS.exe . If you've configured the Devices, Ports and Names in VTS, you can jump to step(7).
- (4) Click on Edit(Devices..., set the Name to MyDevice, Instance to 1111, and push OK.

(5) Click on *Edit*→ *Ports...*, push *New* button and configure as follows,

- Name set to MyPort. Check on Enable
- Network set to 1. Choose MyDevice
- On *IP* Page, *Interface* choose one network device which can communicate with BNET-5304
- Push OK or Apply to continue

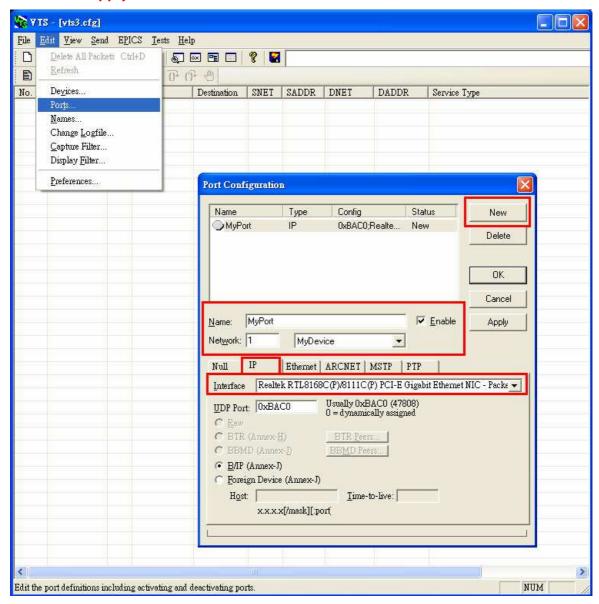

- (6) Click *Edit*→*Names...*, Push *New* button and the configuration as follows,
  - Address Type choose Local Station
  - Name is **BNET-5304**
  - Port choose MyPort
  - Address set the IP of BNET-5304: 192.168.255.1:47808 (BNET-5304's default setting)
  - Push OK and continue

Notice: TD is for your computer, and do not remove it.

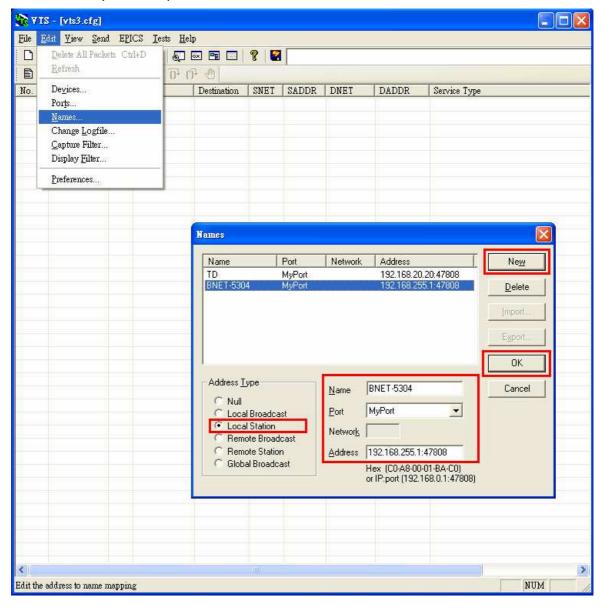

(7) Click on **Send**  $\rightarrow$  **Object Access**  $\rightarrow$  **WriteProperty**, and WriteProperty window shows up.

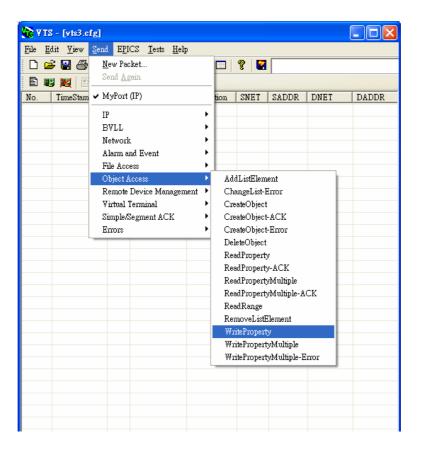

(8) WriteProperty → IP Page: Destination chooses BNET-5304

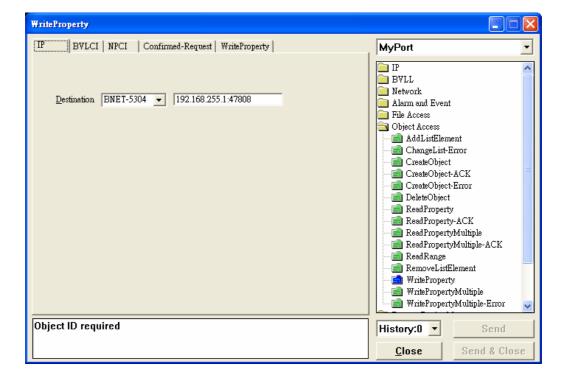

(9) WriteProperty -> WriteProperty Page, set binary-output, 0, present-value,

BinaryPV(active), and push Send & Close button. The steps are described as follows,

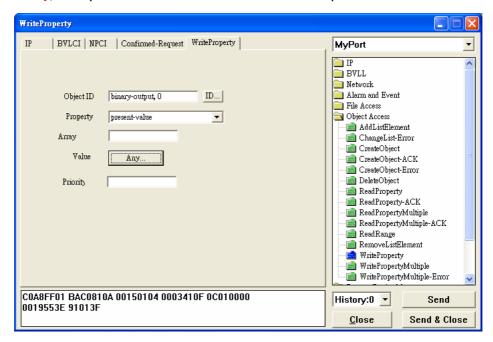

• Object ID: Push *ID...* button, and choose *binary-output*, and instance is *0* while BO*0*.

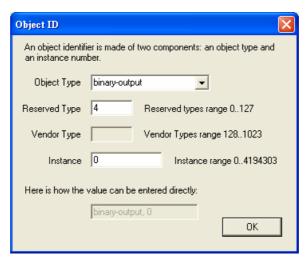

- Property choose Present-Value
- Value: Push Any... button, and a window shows up. Push Add button, Choose BinaryPV and push Set... and set active.

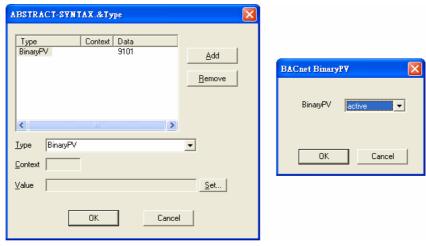

 Push Send & Close button, and VTS will show the transmit packets and receive the BNET-5304 feedback one.

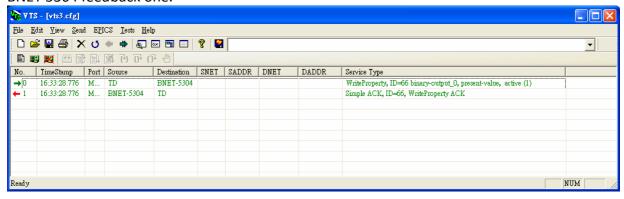

Get DIO status (Inactive)

(10) Click Send  $\rightarrow$  Object Access  $\rightarrow$  ReadProperty, and ReadProperty window will show up.

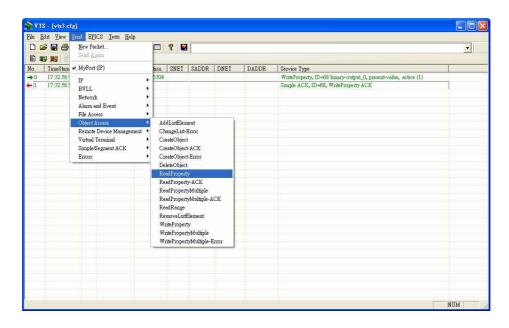

(11) ReadProperty → IP Page: Destination chooses BNET-5304

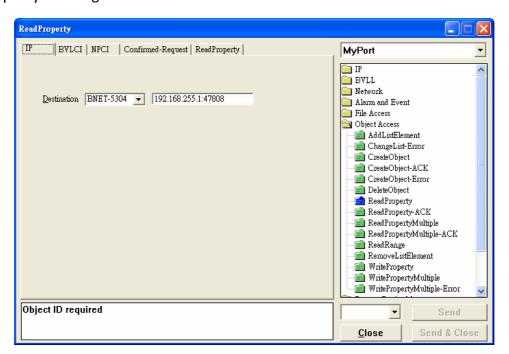

(12) ReadProperty → ReadProperty Page, set binary-input, 0 \ present-value, and push Send &

*Close* button. The steps are described as follows,

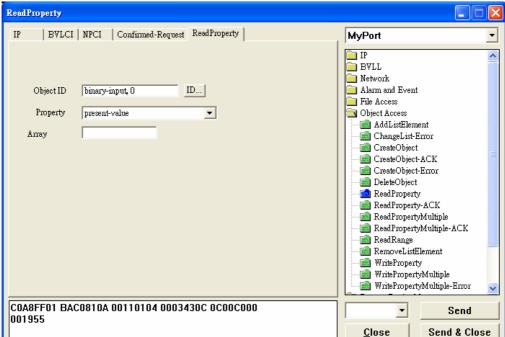

Object ID: Push ID... button and choose binary-input, and instance is 0 while BO0.

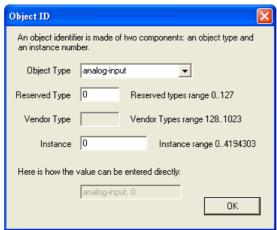

- Property: choose **Present-Value**
- Push Send & Close button, and VTS transmits packet and you can confirm that BNET-5304's DIO is *Inactive*.

Notice: BNET-5304's DI is Active while "Close GND." In this example, BIO is Active while BOO is Inactive.

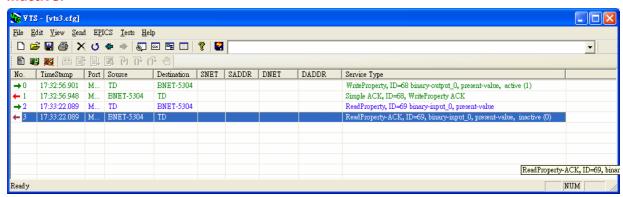

Page 9